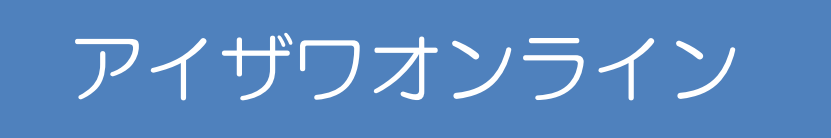

# 操作ガイド

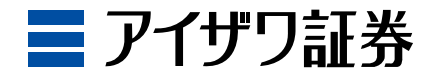

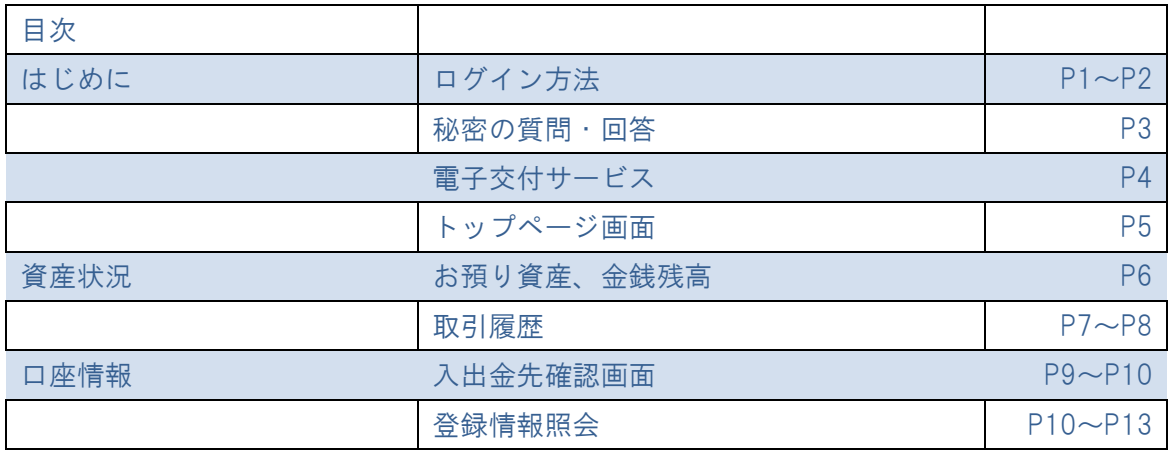

## (はじめに)ログイン方法

ľ

・アイザワオンラインでは以下の内容がご利用いただけます。

- ① 資産状況:お預り資産、金銭残高、取引履歴等がご確認いただけます。
- ② 口座情報:お客様の登録情報の確認やパスワードの変更を行うことができます。
- ③ 投資情報:「グローバルナビゲーター」を利用することで、株価やチャートをご確認いただけます。
- ※本サービスにて株式等の商品の売買、出金等を行うことはできません。ご注文や出金依頼を行う場合は、 お取引のある担当部支店までご連絡ください。

・本サービスでは、使用するパスワードが 2 種類あります。

- ① ログインパスワード:お客様がログインをするためのパスワードになります。
- ② 取引パスワード :お客様が口座情報等を確認・変更するためのパスワードになります。

■ログイン方法

【STEP1】当社ホームページのログインボタンを押してください。

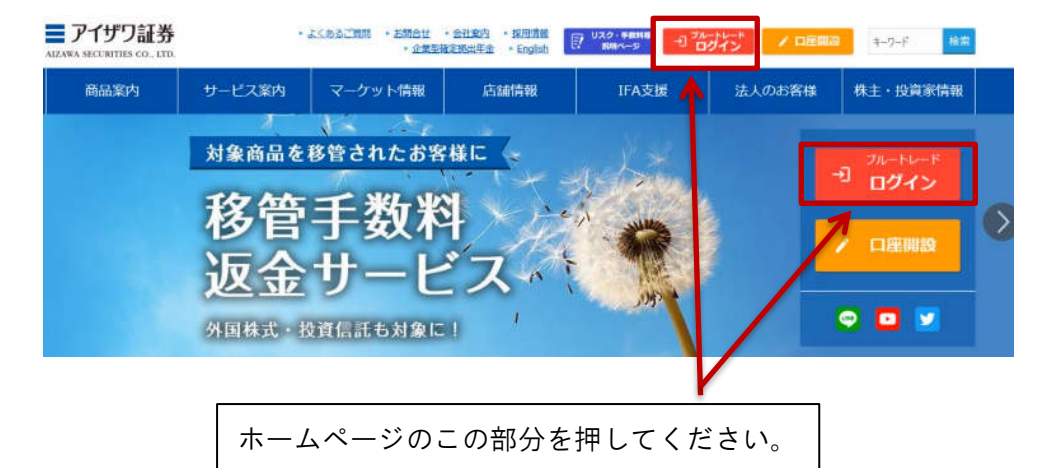

【STEP2】ログイン画面が表示されますので、「部店コード」「口座番号」「ログインパスワード」を ご入力いただき、「ログイン」ボタンを押してください。  $\Box$ 

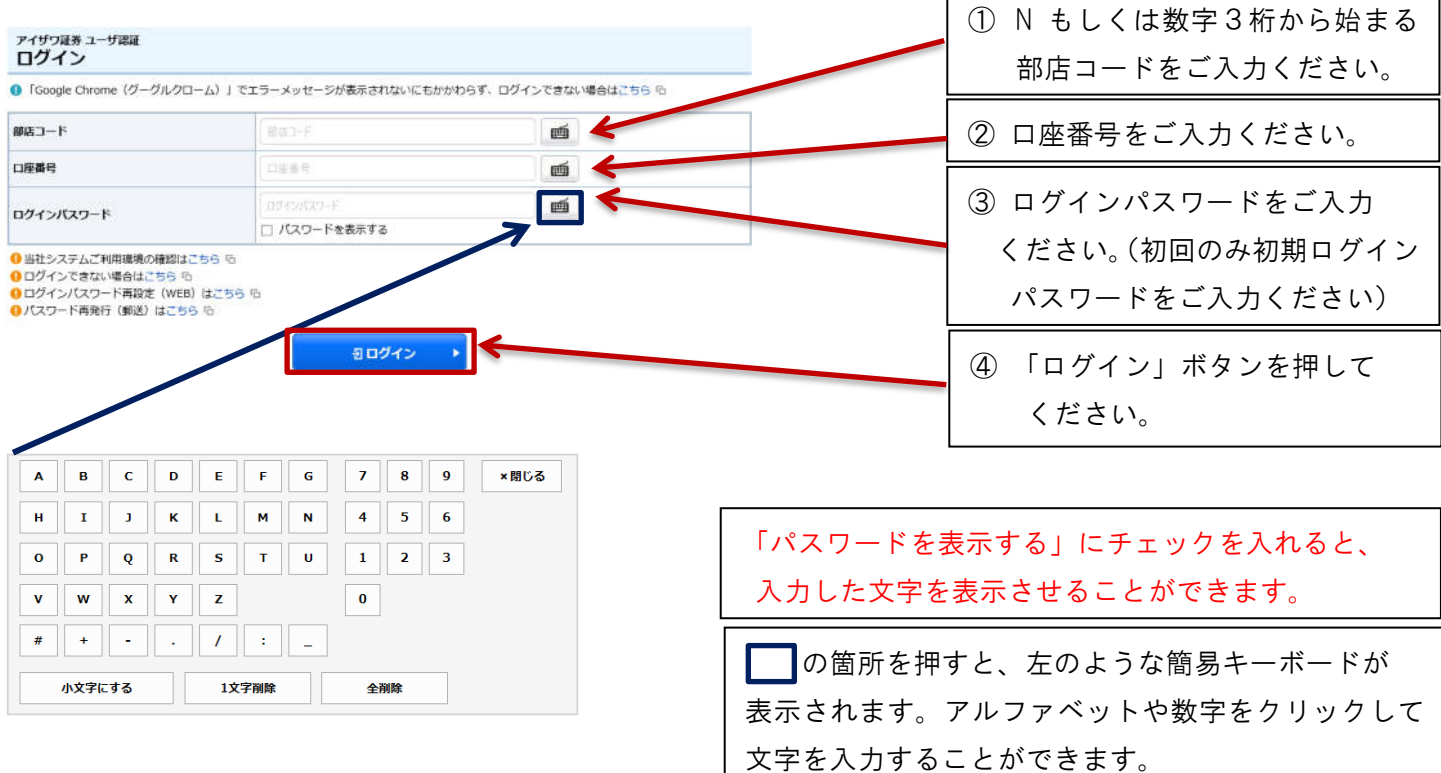

1

【STEP3】初期ログイン、取引パスワードを変更してください。(初回ログイン時のみとなります)

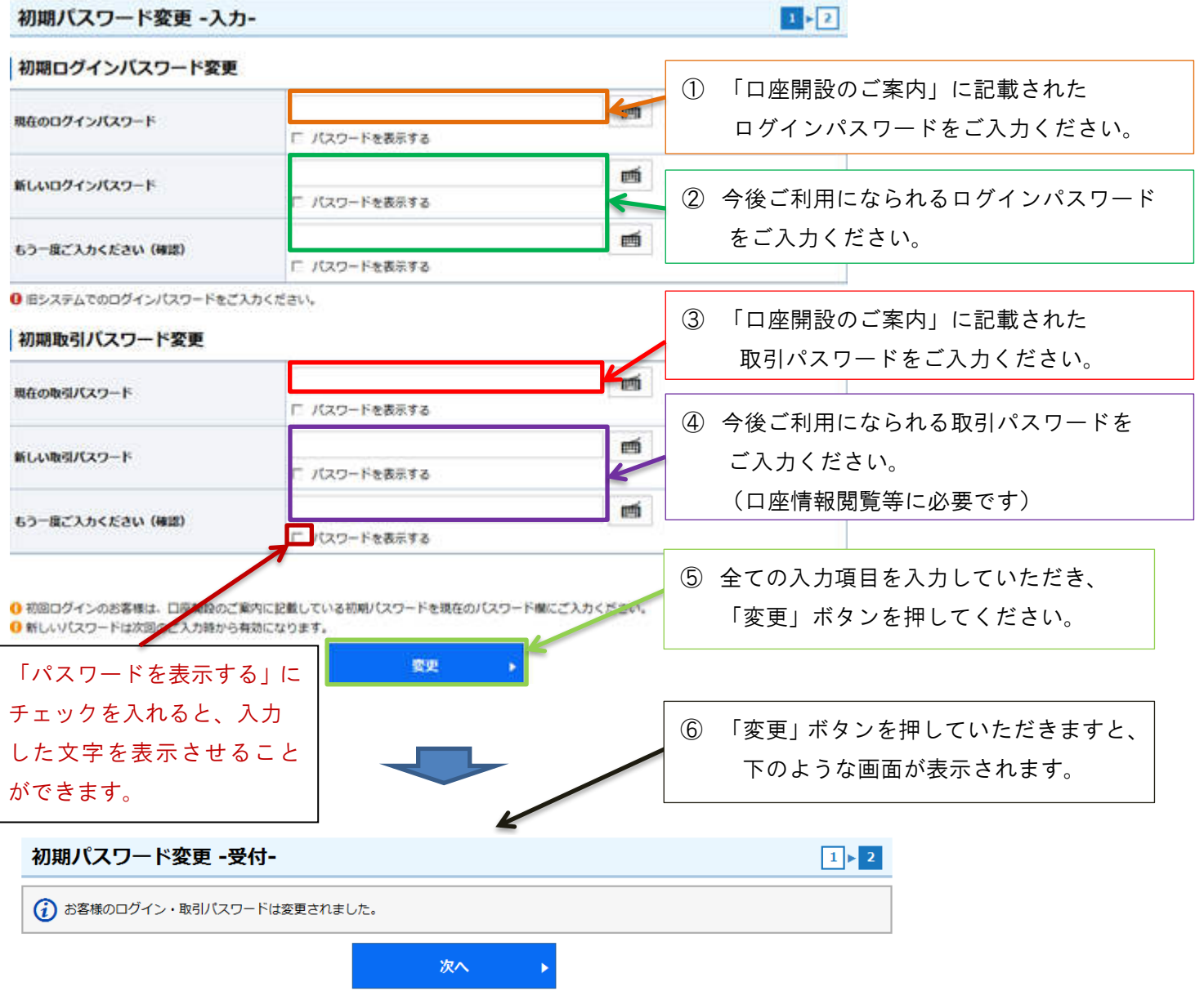

●パスワード入力・変更時のチェックポイント

設定が可能なパスワードは、ログイン・取引パスワードともに8桁以上16桁以下の半角英数字になります。 パスワードを設定いただく際、半角英数字で、英大文字・英小文字、数字をすべて1文字以上ご利用いただきます。 ログインパスワードと取引パスワードは同じものには変更できません。

半角英字は大文字、小文字が区別されるため、ご入力の際はご注意ください。

半角記号は「#」「+」「-」「.」「/」「:」「\_」は設定可能ですが、その他の記号は使用できません。

すべて英字、すべて記号、すべて同一の文字、口座番号やメールアドレスを含むものは設定することができません。 変更後のログインパスワードは、お客様がログインする際に必要となります。変更後の取引パスワードは、お客様 が口座情報を閲覧する際などに必要となります。

また、パスワード管理は大切な資産管理の為、重要です。必ず第三者に分からないよう管理してください。

【STEP4】秘密の質問と回答をご入力ください。

初回ログインの際に、「秘密の質問・回答」の入力画面が表示されます。

 「秘密の質問・回答」を設定していただくことにより、パスワードが分からなくなった場合に、 お客様ご自身で「パスワード再設定」を行うことができます。

 「後で登録」を選択した場合、「秘密の質問・回答」のご登録は、「口座情報」>「登録情報照会」 >「秘密の質問・回答」からお手続きください。

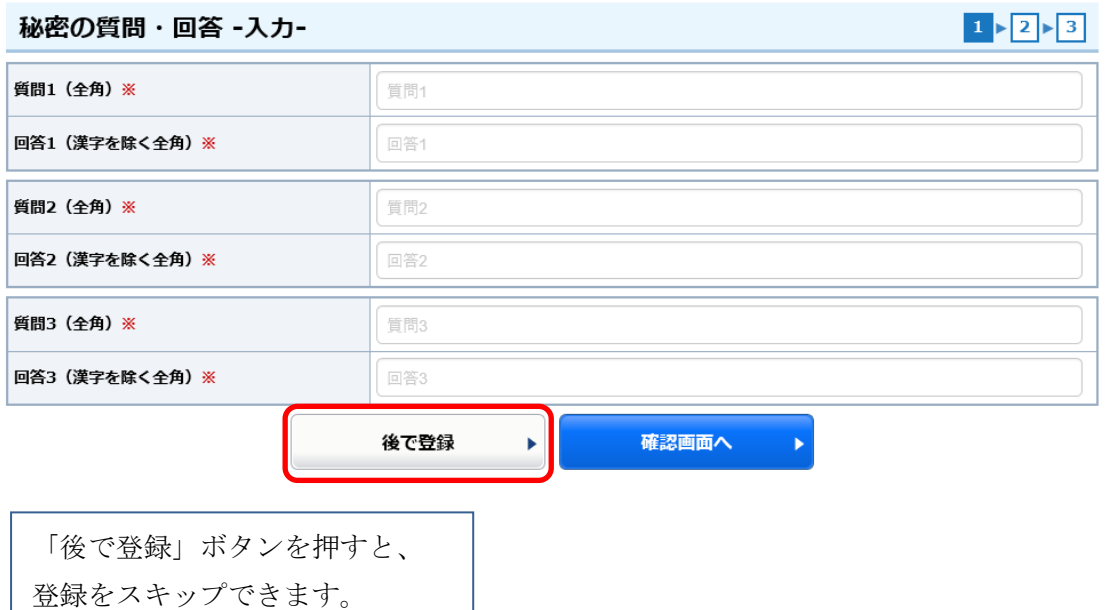

●秘密の質問・回答のチェックポイント

全角3~20 文字いないでご入力ください。

質問は全角の「漢字」「ひらがな」「カタカナ」「英数字」でご入力ください。 回答は全角の「ひらがな」「カタカナ」「英数字」でご入力ください。※「漢字」不可。 質問と回答に同じ文字列を登録することはできません。また、全ての質問・回答に異なる 内容を登録してください。

登録をスキップ(後で登録)すると、100 日経過後に再表示されます。

#### 【STEP5】電子交付サービスについてご確認ください。

 口座情報>お客様情報>電子交付サービス から取引報告書等を確認することができます。 また、当社 HP の申込フォームでご登録いただいたメールアドレス宛に、交付通知を送信いたし ますので、合わせてご確認ください。

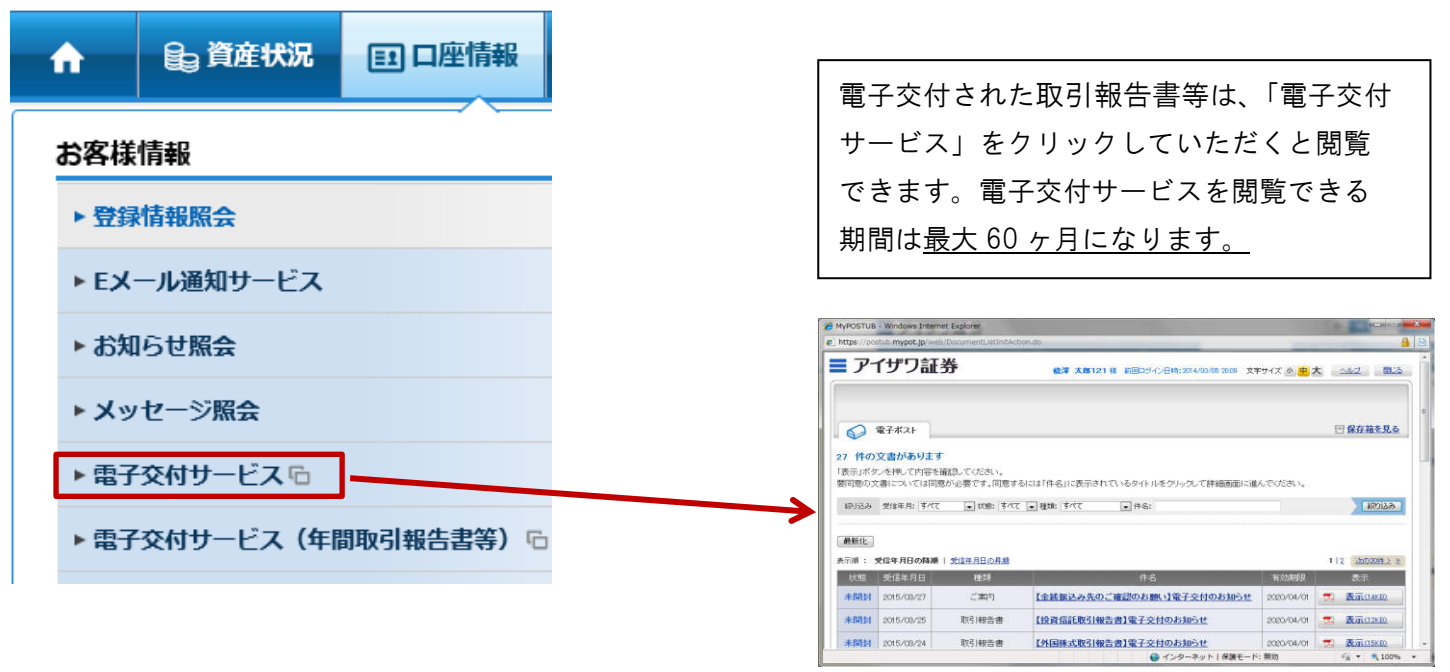

# (はじめに)トップ画面

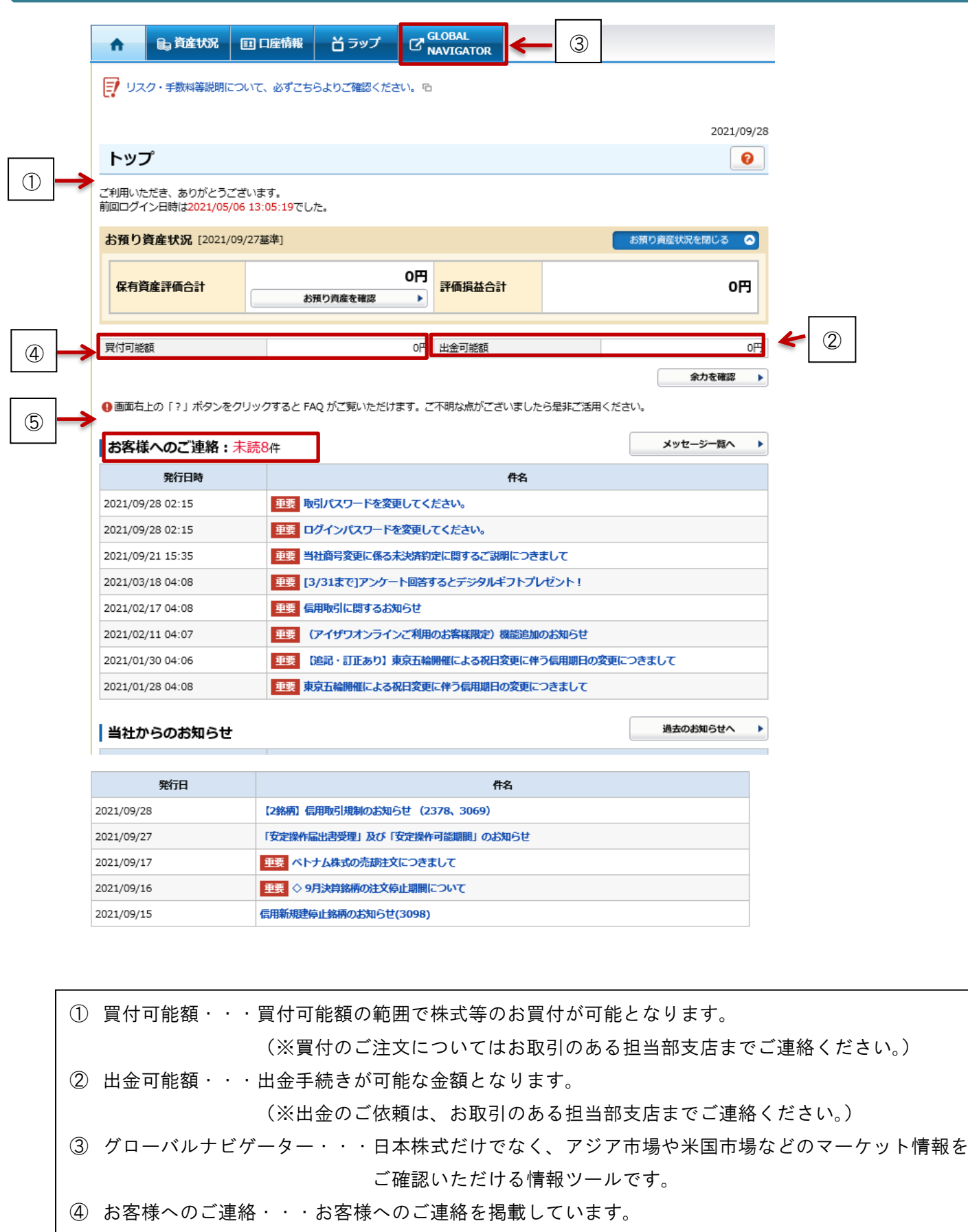

当社からのお知らせ・・・当社からのお知らせを掲載しています。

## 資産状況

【STEP1】お預り資産:「資産状況」にカーソルを合わせて、「預り資産」を選択してください。

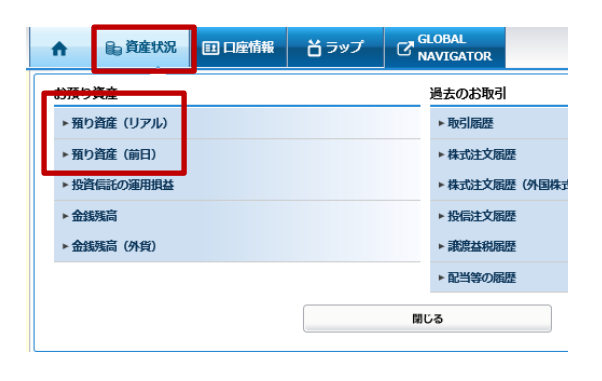

「預り資産(リアル)」を選択すると、保有されている 銘柄のリアル株価の詳細を確認することができます。 「預り資産(前日)」を選択すると、前営業日約定基準で 商品毎の評価額、評価損益を確認することができます。

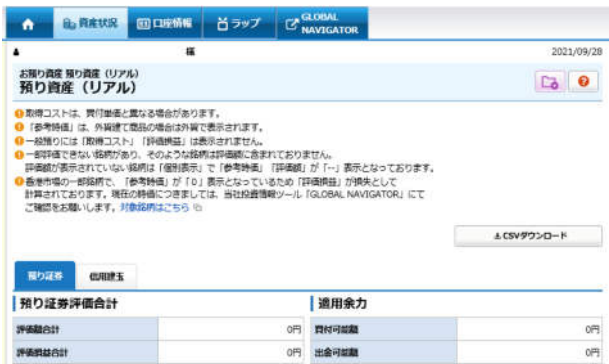

【STEP2】投資信託の運用損益:「資産状況」にカーソルを合わせて、「投資信託の運用損益」を選択して ください。

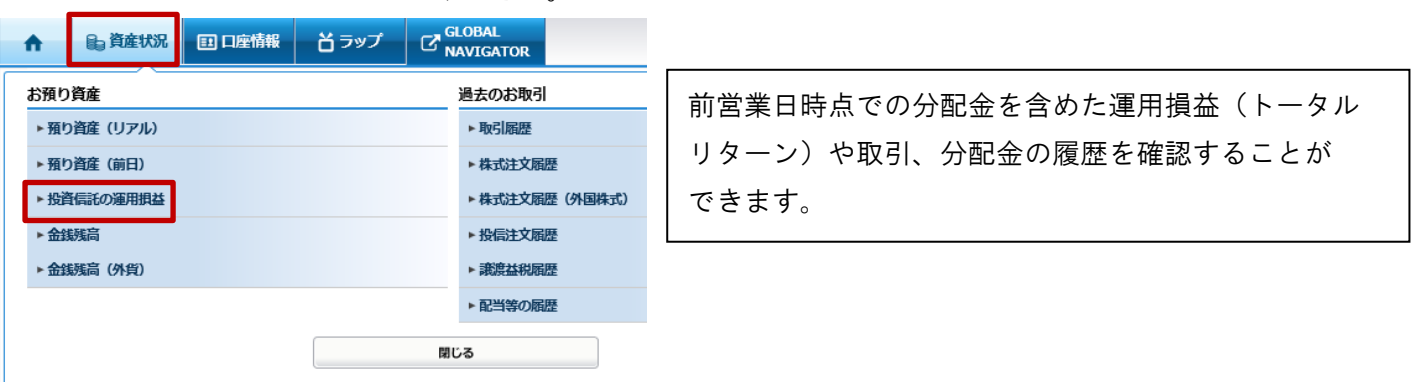

【STEP3】金銭残高:「資産状況」にカーソルを合わせて、「金銭残高」または「金銭残高(外貨)」 を選択してください。

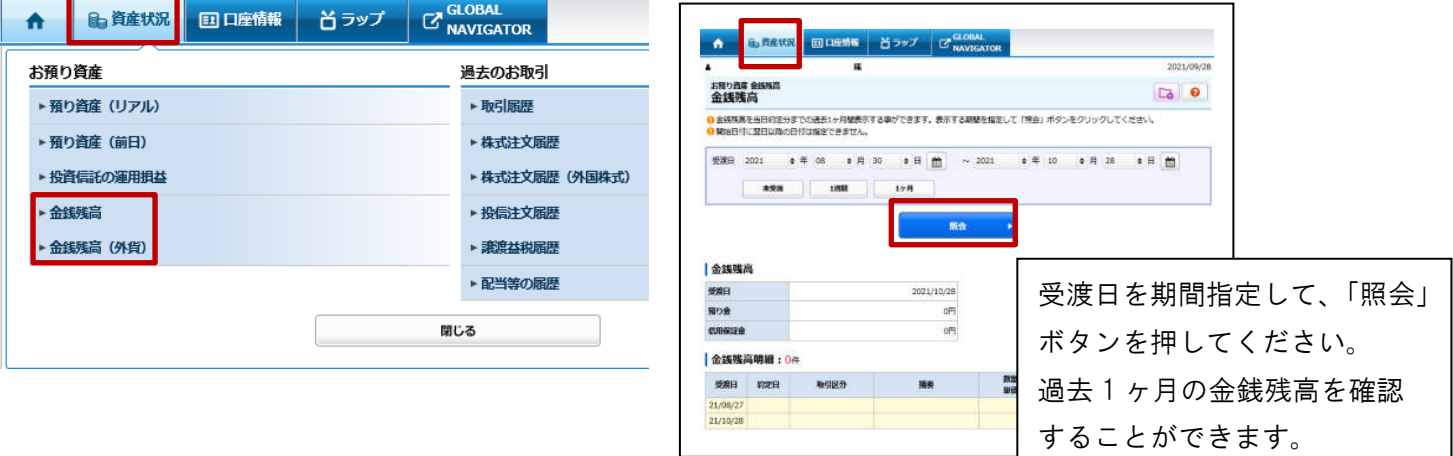

### 資産状況

# 【STEP4】取引履歴:「資産状況」にカーソルを合わせて、「過去のお取引」→「取引履歴」を

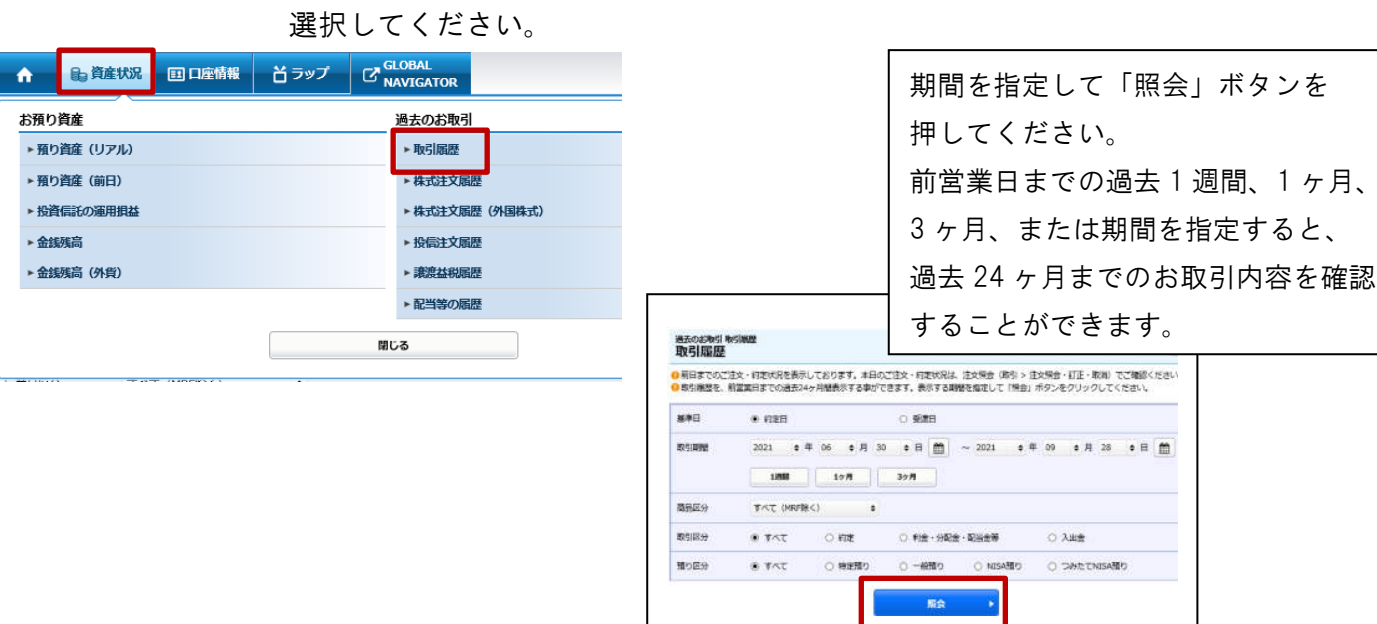

【STEP5】株式注文履歴:「資産状況」にカーソルを合わせて、「過去のお取引」→「株式注文履歴」または 「株式注文履歴(外国株)」を選択してください。

- 1)株式注文履歴 注文日を指定して「照会」ボタンを **国口座情報 首ラップ GLOBAL 自道産状況**  $\ddot{\bullet}$ 押してください。 お預り資産 前営業日までの過去 1 ヶ月の株式注文 過去のお取引 ▶ 預り資産 (リアル) ▶ 取引履歴 履歴を確認することができます。▶ 預り資産 (前日) ▶ 株式注文履歴 ▶ 投資信託の運用損益 ▶ 株式注文履歴 (外国株式) 過去のお取引 株式注文服歴<br>**注文履歴**  $\Box$ ▶ 金銭残高 ▶ 投信注文履歴 ●前日までのご注文・約定状況を表示しております。本日のご注文・約定状況は、注文服会(取引 > 注文服会・訂正・取消)でご確認ください。<br>● 株式注文履歴を、前営業日までの過去1ヶ月間表示する事ができます。表示する期間を指定して「照会」ボタンをクリックしてください。 ▶ 金銭残高 (外貨) ▶ 讓渡益税履歴 ▶ 配当等の履歴  $\texttt{H}\times\texttt{H} \quad \texttt{2021} \qquad \bullet \texttt{f}\texttt{f} \quad \texttt{08} \qquad \bullet \texttt{A} \quad \texttt{31} \qquad \bullet \texttt{H} \quad \texttt{f}\texttt{f} \quad \texttt{f} \quad \texttt{f} \quad \texttt{f} \quad \texttt{f} \quad \texttt{f} \quad \texttt{f} \quad \texttt{f} \quad \texttt{f} \quad \texttt{f} \quad \texttt{f} \quad \texttt{f} \quad \texttt{f} \quad \texttt{f} \quad \texttt{f} \quad \texttt{f} \quad \texttt{f$ 閉じる me
- 2)株式注文履歴(外国株式)

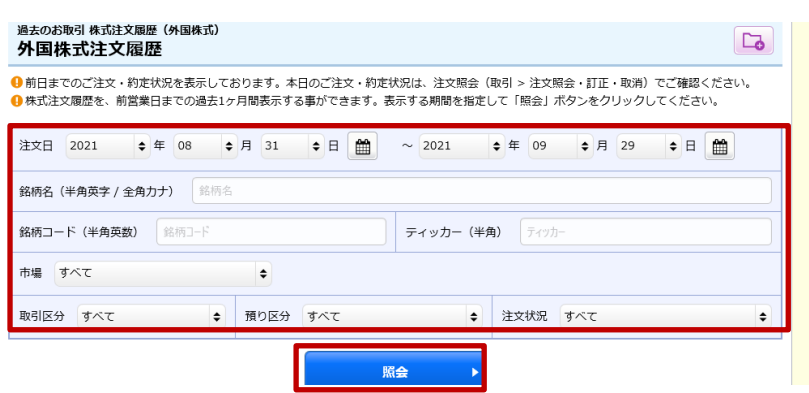

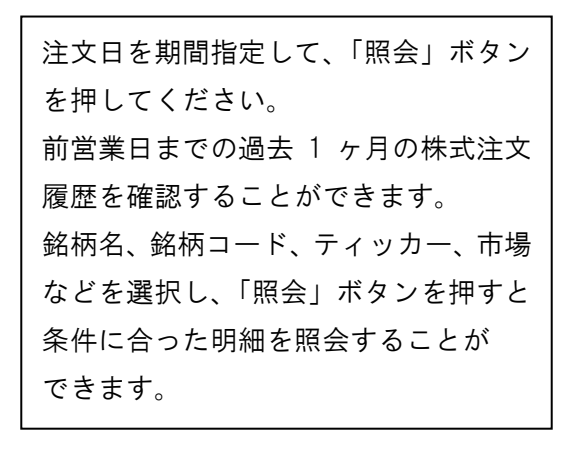

【STEP6】特定口座譲渡益税履歴:「資産状況」にカーソルを合わせて、「過去のお取引」→ 「譲渡益税履歴」を選択してください。

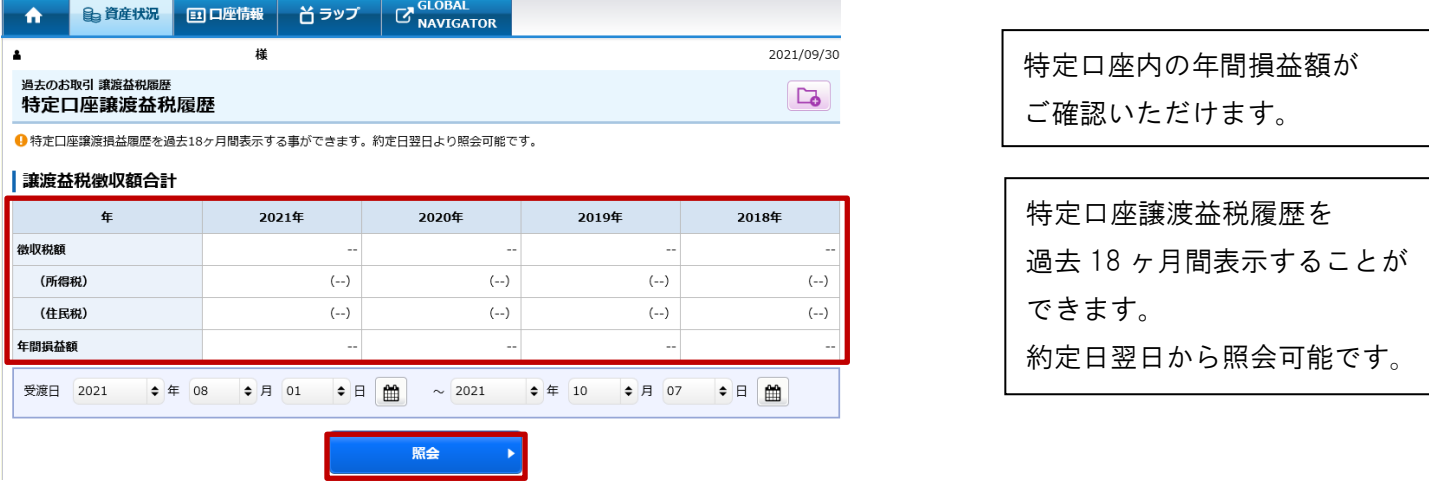

# 【STEP7】配当金履歴:「資産状況」にカーソルを合わせて、「過去のお取引」→「配当金履歴」を 選択してください。

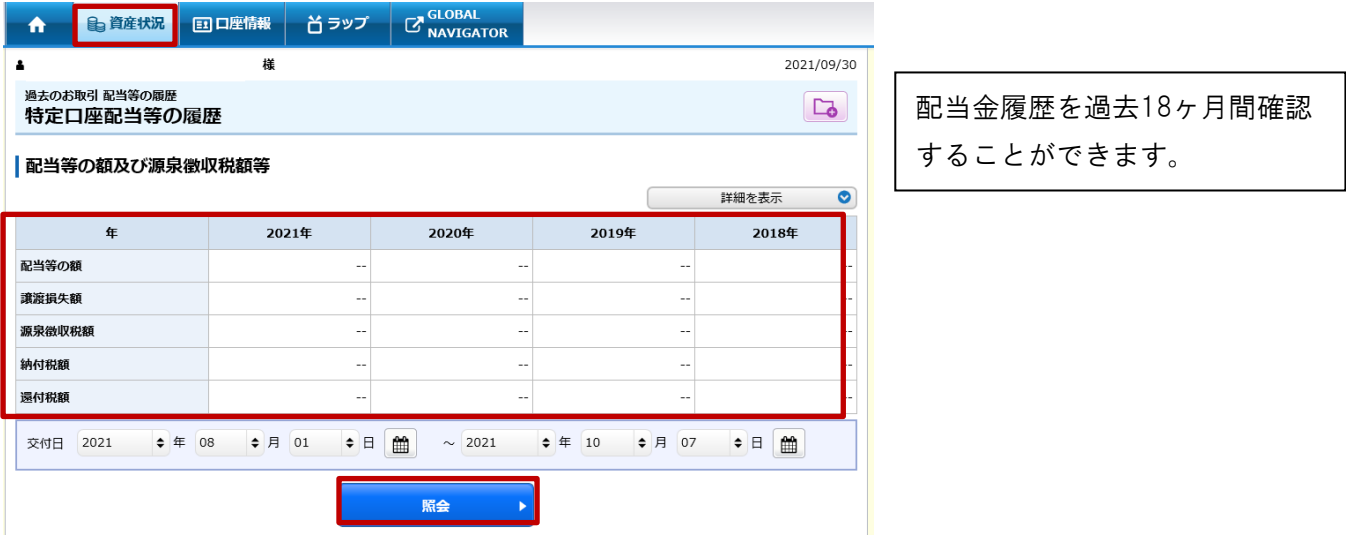

【STEP1】「口座情報」にカーソルを合わせて、「登録情報照会」をクリックし 「登録内容確認」ボタンを押してください。

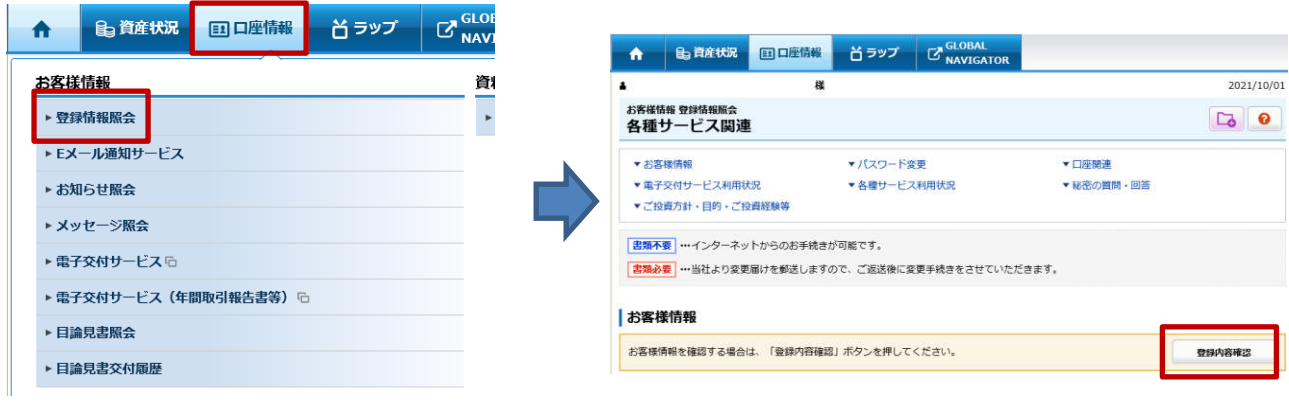

【STEP2】取引パスワードを入力し、「認証」ボタンを押してください。

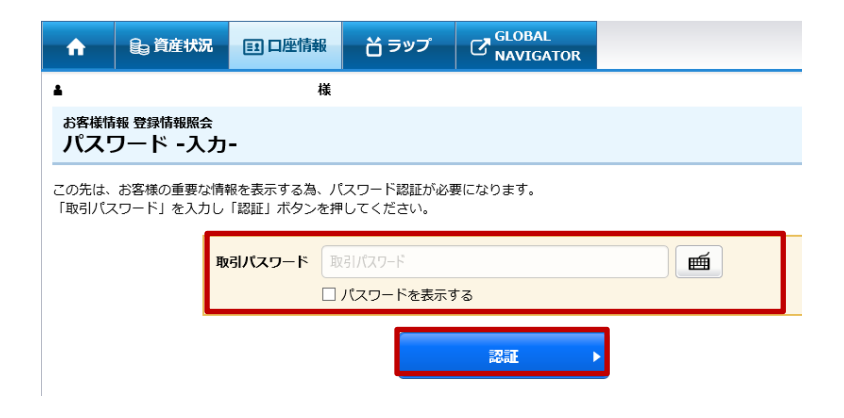

## 【STEP3】「金融機関口座情報」を選択してください。

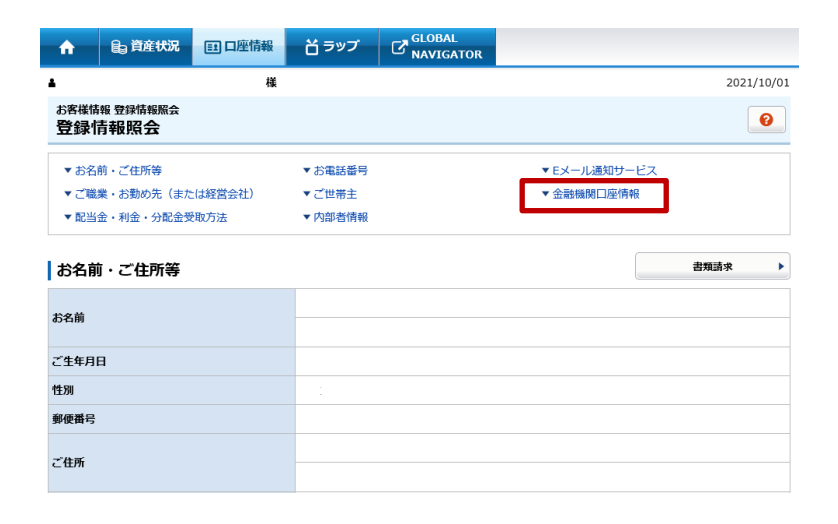

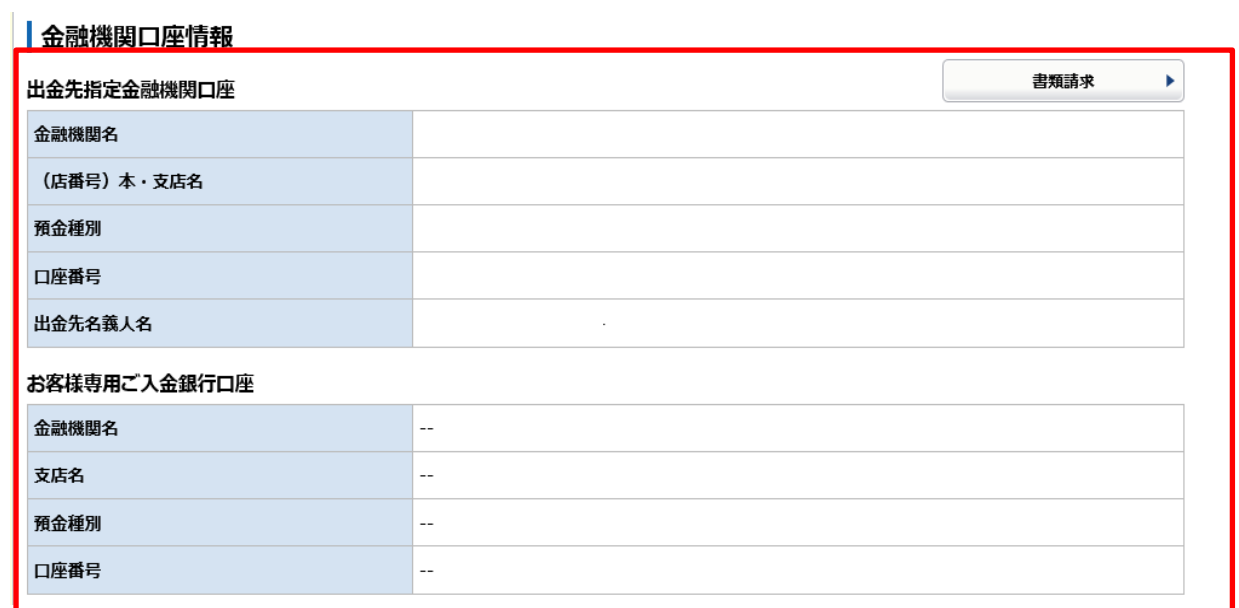

# 口座情報

「口座情報」からお客様の登録情報の確認やパスワードの変更などを行うことができます。

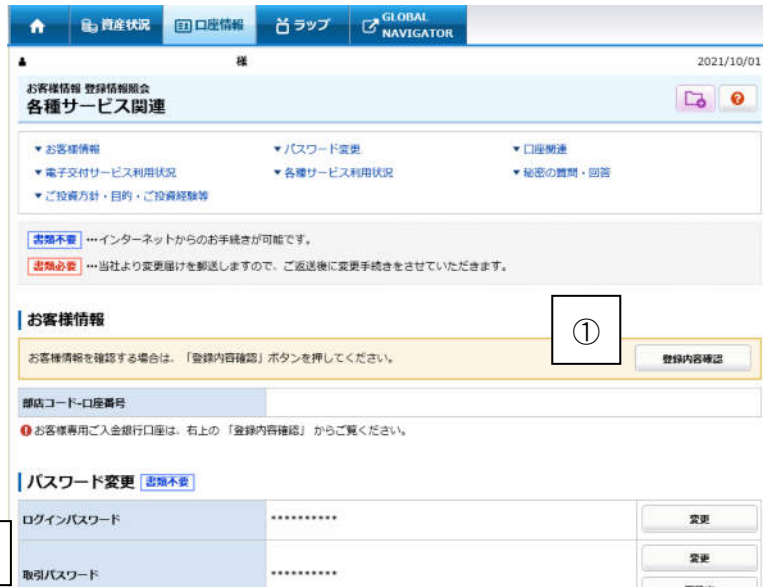

②

 $\overline{m}\overline{m}\overline{x}$ 

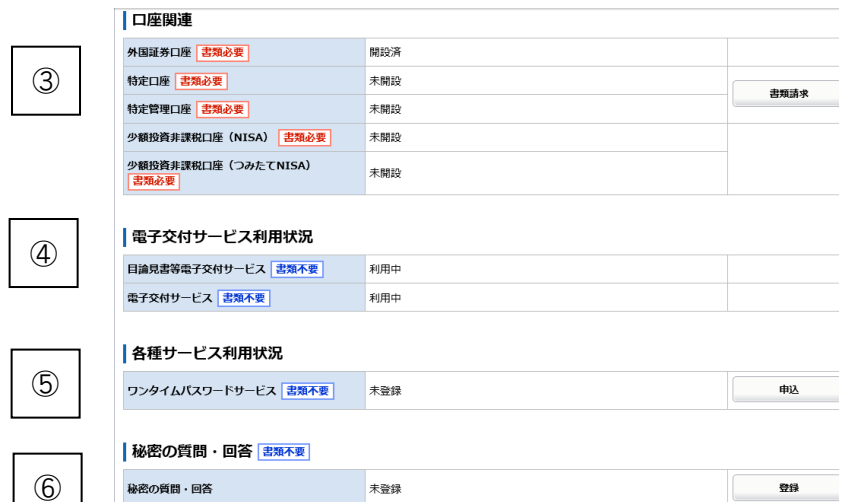

- ① 登録内容確認
- ② パスワード変更
- ③ 口座関連
- ④ 電子交付サービス利用状況
- ⑤ ワンタイムパスワードサービス
- ⑥ 秘密の質問・回答

### 【STEP1】登録情報確認

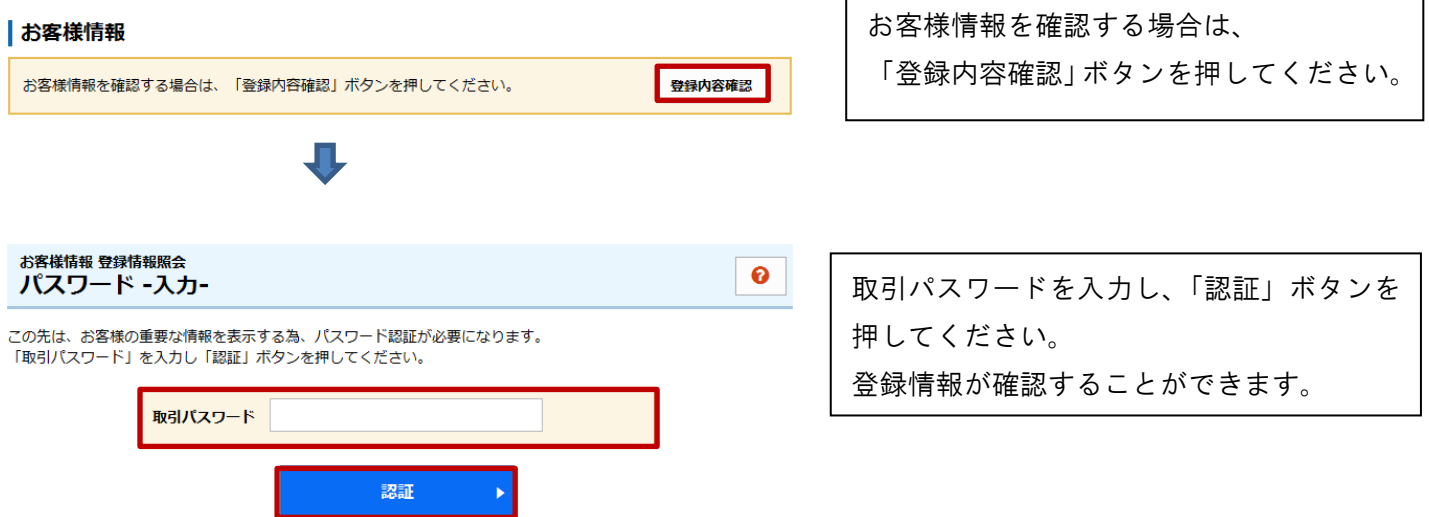

【STEP2】パスワード変更:お客様のログインパスワード、取引パスワードを変更できます。

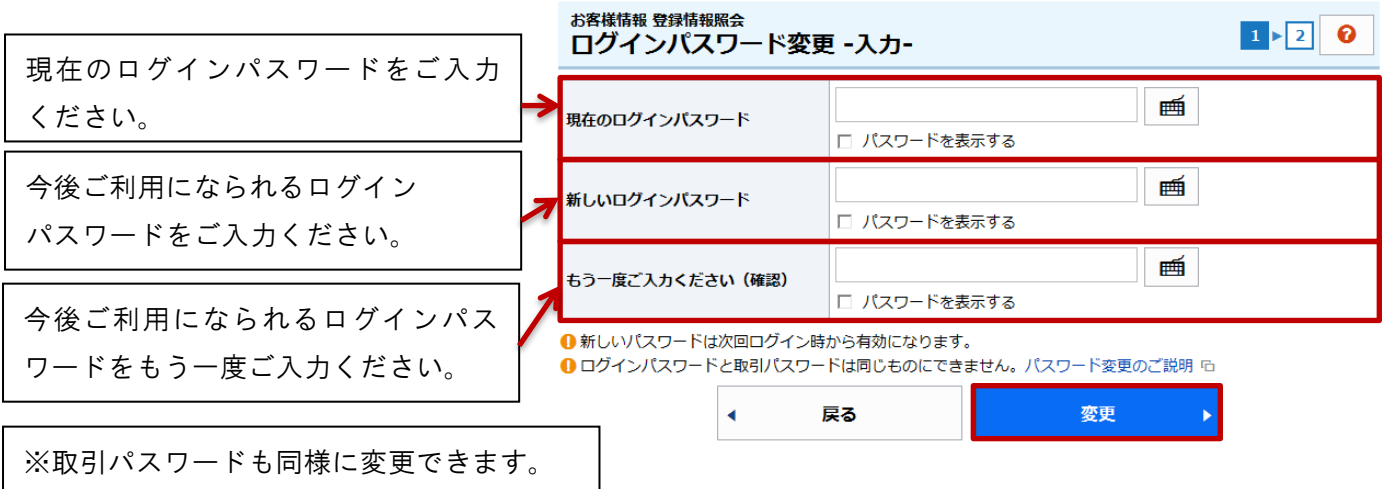

【STEP3】口座関連:「特定口座」、「特定管理口座」「NISA 開設」等の開設を希望される場合は、 「書類請求」ボタンを押してください。

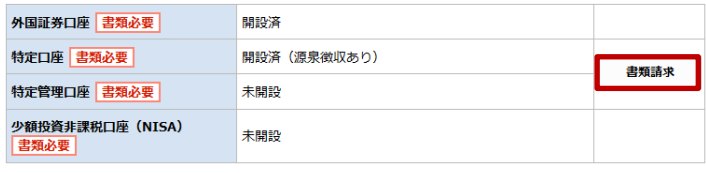

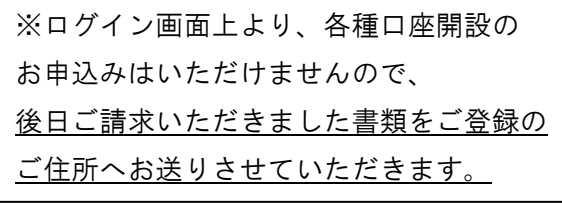

## 【STEP4】お知らせ照会

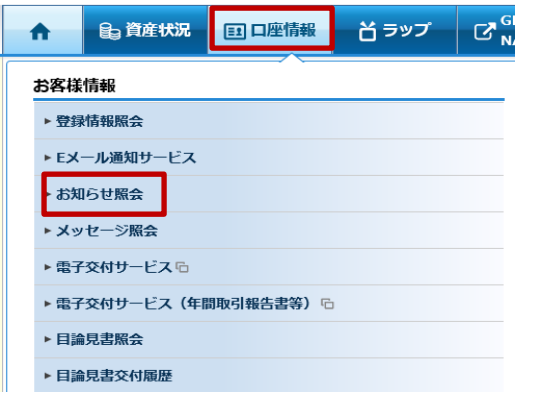

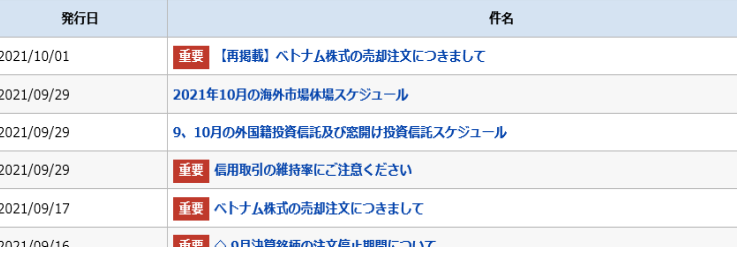

「お知らせ照会」を選択すると、当社からの お知らせがご確認いただけます。

# 【STEP5】メッセージ照会

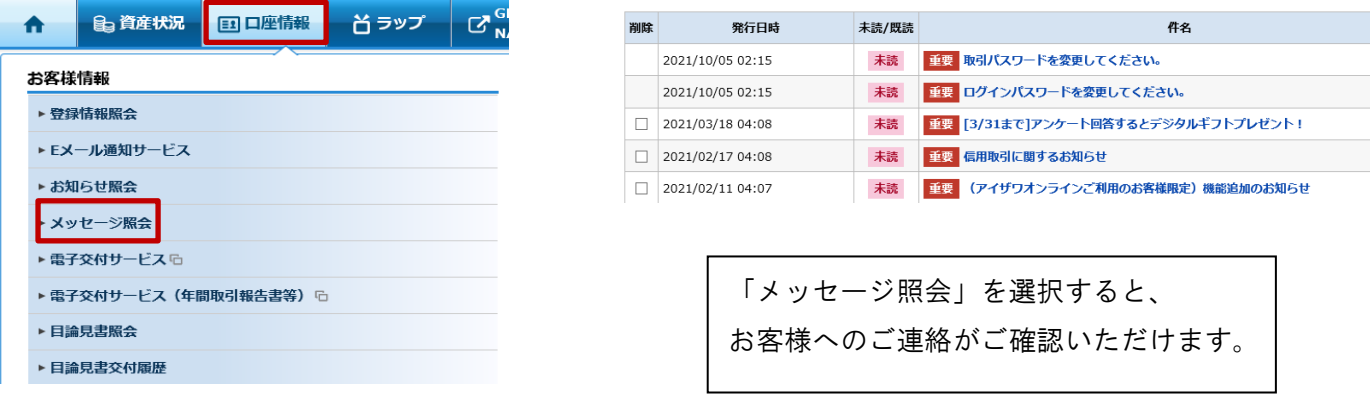

【STEP6】目論見書電子交付:投資信託のお買付にあたっては、商品ごとに目論見書をご確認いただく 必要がございます。(※実際に、投資信託のお買付をご希望の場合は、 お客様の担当部支店までお申付けください。)

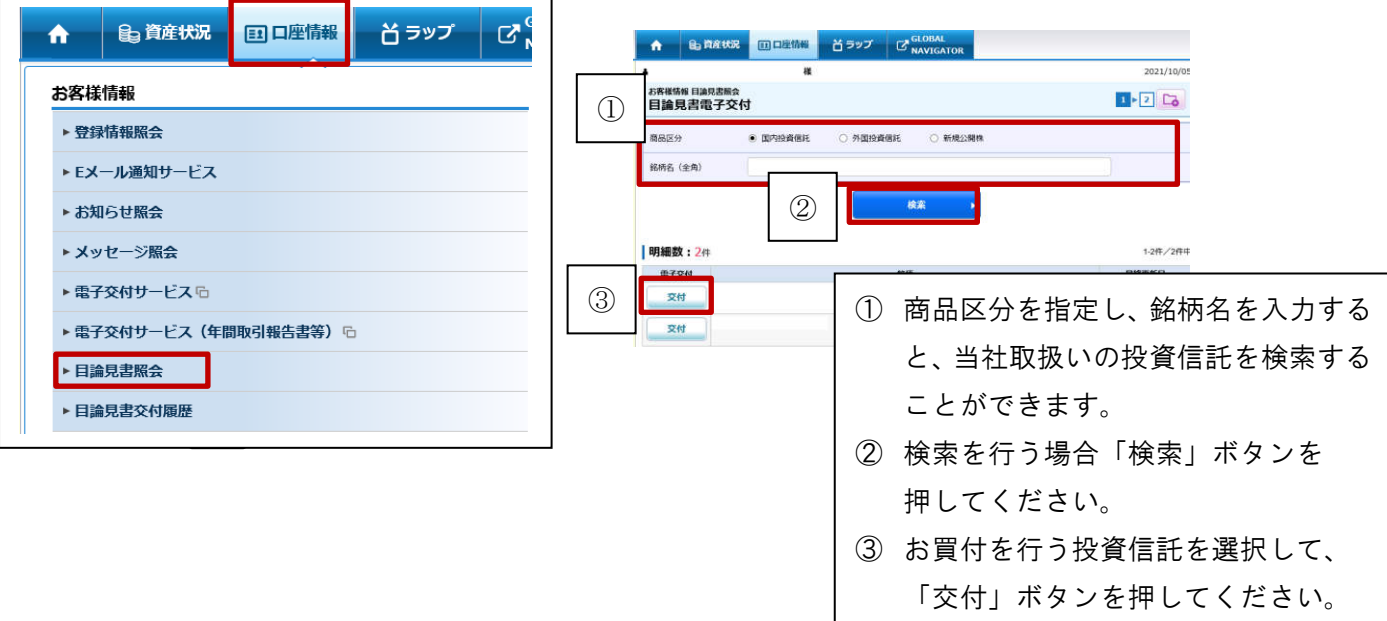

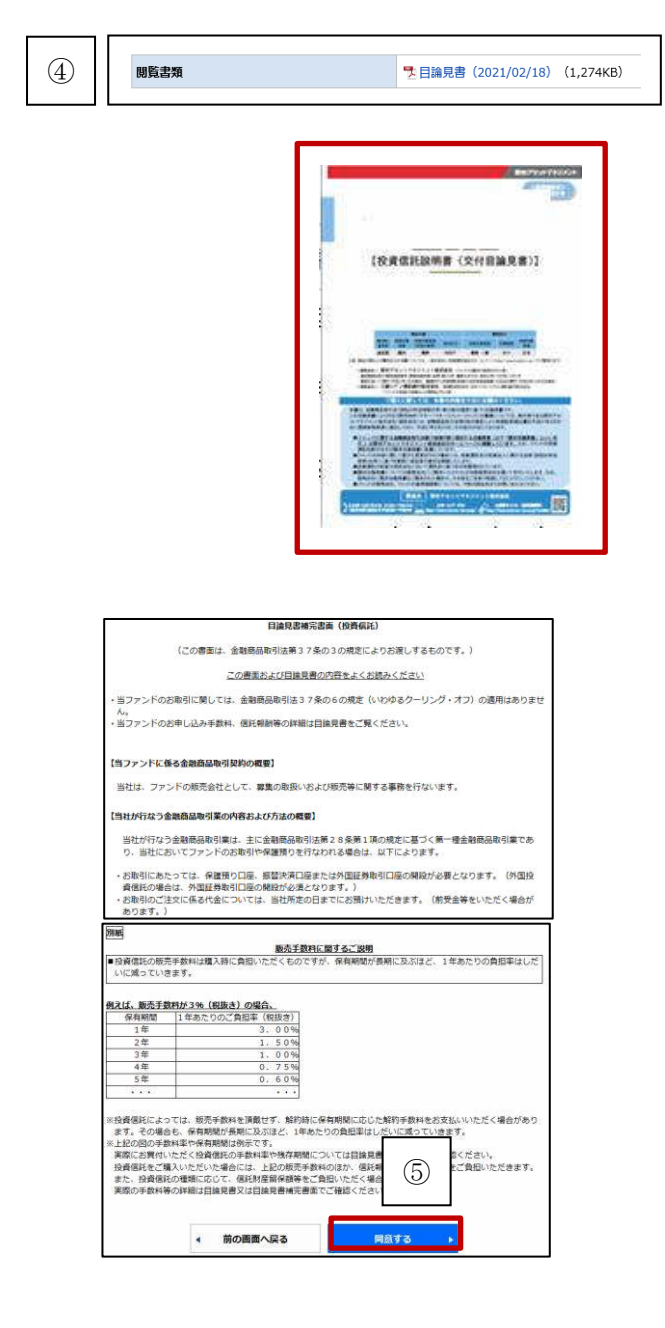

④「目論見書(年/月/日)」をクリック いたしますと目論見書の電子データが 別ウィンドウで開きます。

⑤ 目論見書をご確認いただくことで、 「同意する」ボタンが有効になります。

【STEP7】目論見書交付履歴:目論見書の交付履歴をご確認いただけます。

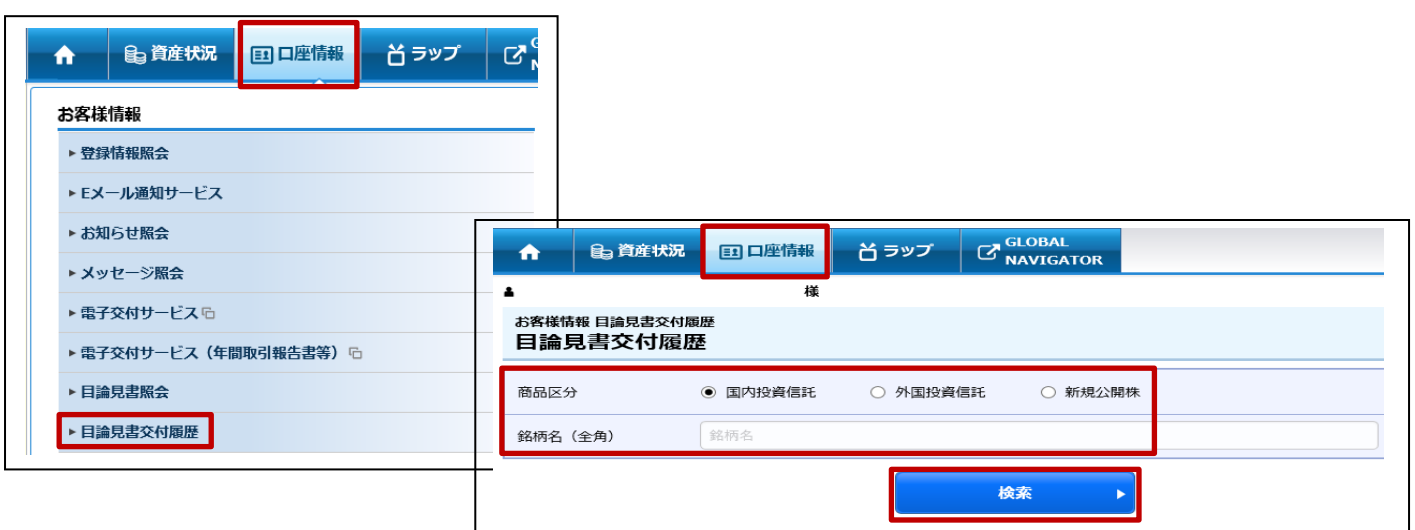

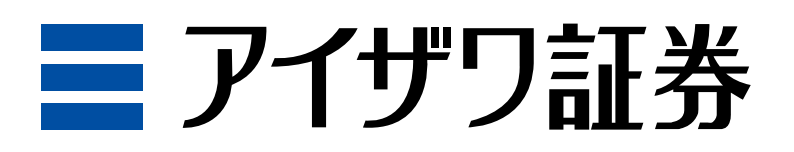